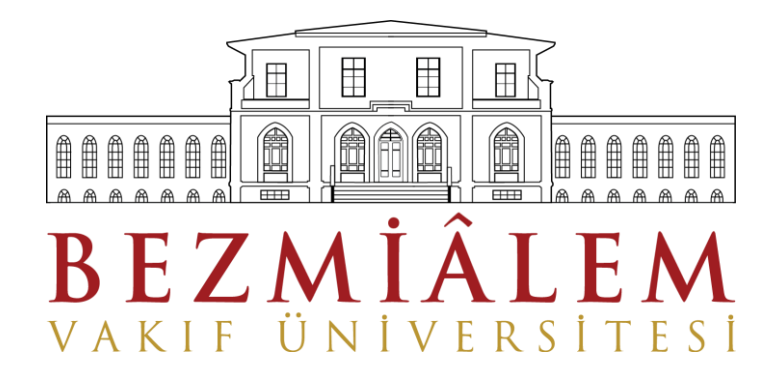

## **BİLGİ İŞLEM DİREKTÖRLÜĞÜ**

## **Eduroam Ağına Bağlantı Kurma Personel İçin**

**Bilgi İşlem Eğitim Birimi**

2013

## **Eduroam Ayar Klavuzu**

BAVU öğrencilerinin; BAVU içerisinde ve misafir kurumlarda Eduroam kablosuz erişiminden faydalanabilmesi için, bazı ayarlamaları yapmaları gerekmektedir. Bunun için aşağıdaki adımları takip edebilirsiniz.

Mobil aygıtınızın ayarlarından Wi-Fi ağını aktif hale getirdikten sonra, 'eduroam' ağını seçiniz. **(Resim 1)**

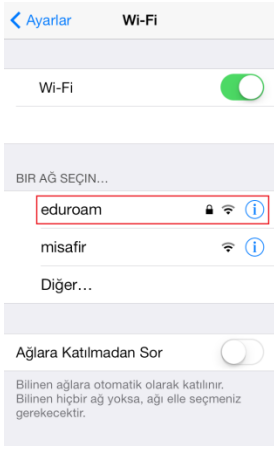

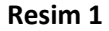

'eduroam' ağını seçtikten sonra, internet tarayıcınızı açınız. **Resim 2'deki** gibi sayfa açılacaktır. Bağlantı ayarları sayfasında mobil aygıtınızın özelliklerine uygun kurulum dosyasını yükleyiniz.

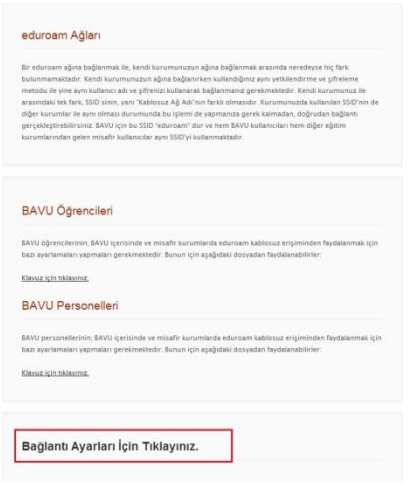

**Resim 2**

Uygun kurulum dosyasını indirdikten sonra, kurulum sayfasında yükle butonuna tıklayınız. **(Resim 3)**

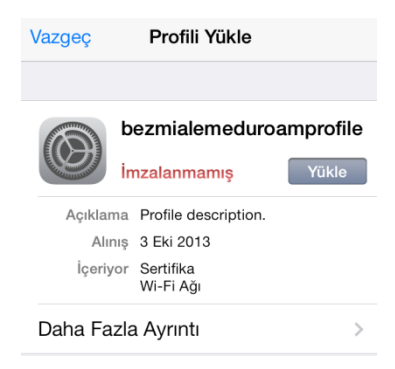

**Resim 3**

Aşağıda çıkan ekranda 'Yükle' butonuna tıklayınız **(Resim 4).**

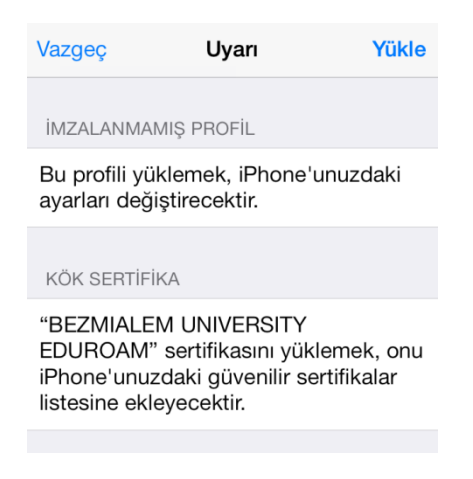

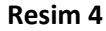

Kullanıcı adı alanına **kullanıcıadi[@bezmialem.edu.tr](mailto:kullanıcıadi@bezmialem.edu.tr)** şeklindeki mail adresinizi ve mail şifrenizi giriniz. **(Resim 5-6)**

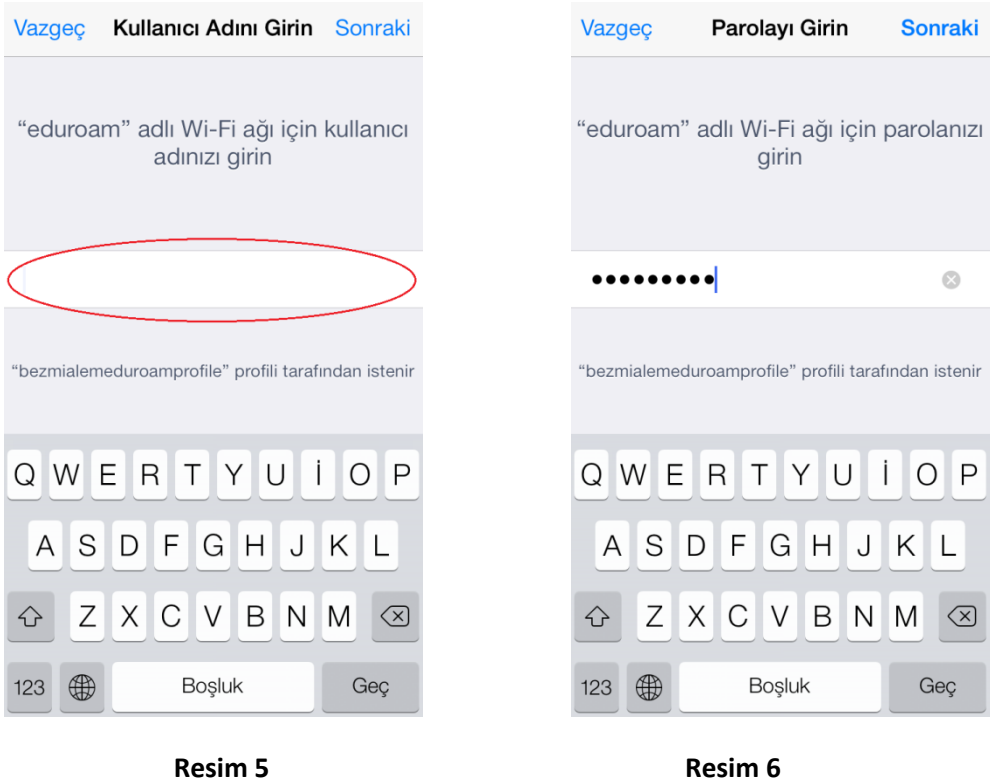

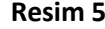

Profil başarı ile yüklendiğinde aşağıdaki gibi sayfa gelir. 'Bitti' alanına tıklayarak işlemi tamamlayınız. **(Resim 7)**

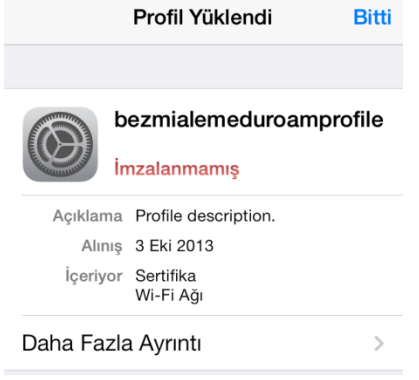

**Resim 7**